## Comment puis-je recevoir un fichier d'accusé de réception à l'aide de Smart Licensing Using Policy (SLP) ?

## Table des matières

Réservé aux clients/partenaires externes : ces instructions sont fournies pour aider les clients/partenaires à effectuer eux-mêmes l'action suivante pour résoudre le problème. Si le client/partenaire rencontre des problèmes en suivant les instructions, demandez-lui d'ouvrir un dossier auprès de l'assistance pour les licences (<https://www.cisco.com/go/scm>). Veuillez NE PAS effectuer ces actions vous-même si vous êtes une ressource interne de Cisco en dehors de l'équipe d'assistance pour les licences.

Avant de commencer, assurez-vous que vous disposez des éléments suivants :

- Compte Cisco.com actif.
- Rapport RUM au format .tar.

Étape 1 : Connectez-vous au [CSSM](https://software.cisco.com) et cliquez sur Manage licenses.

Étape 2 : sélectionnez le compte Smart (coin supérieur gauche de l'écran) qui recevra le rapport.

Étape 3 : Sélectionnez Smart Software Licensing, cliquez sur Reports, puis cliquez sur Usage Data Files.

Étape 4 : Cliquez sur Upload Usage Data. Accédez à l'emplacement du fichier (rapport RUM au format tar), sélectionnez, puis cliquez sur Upload Data.

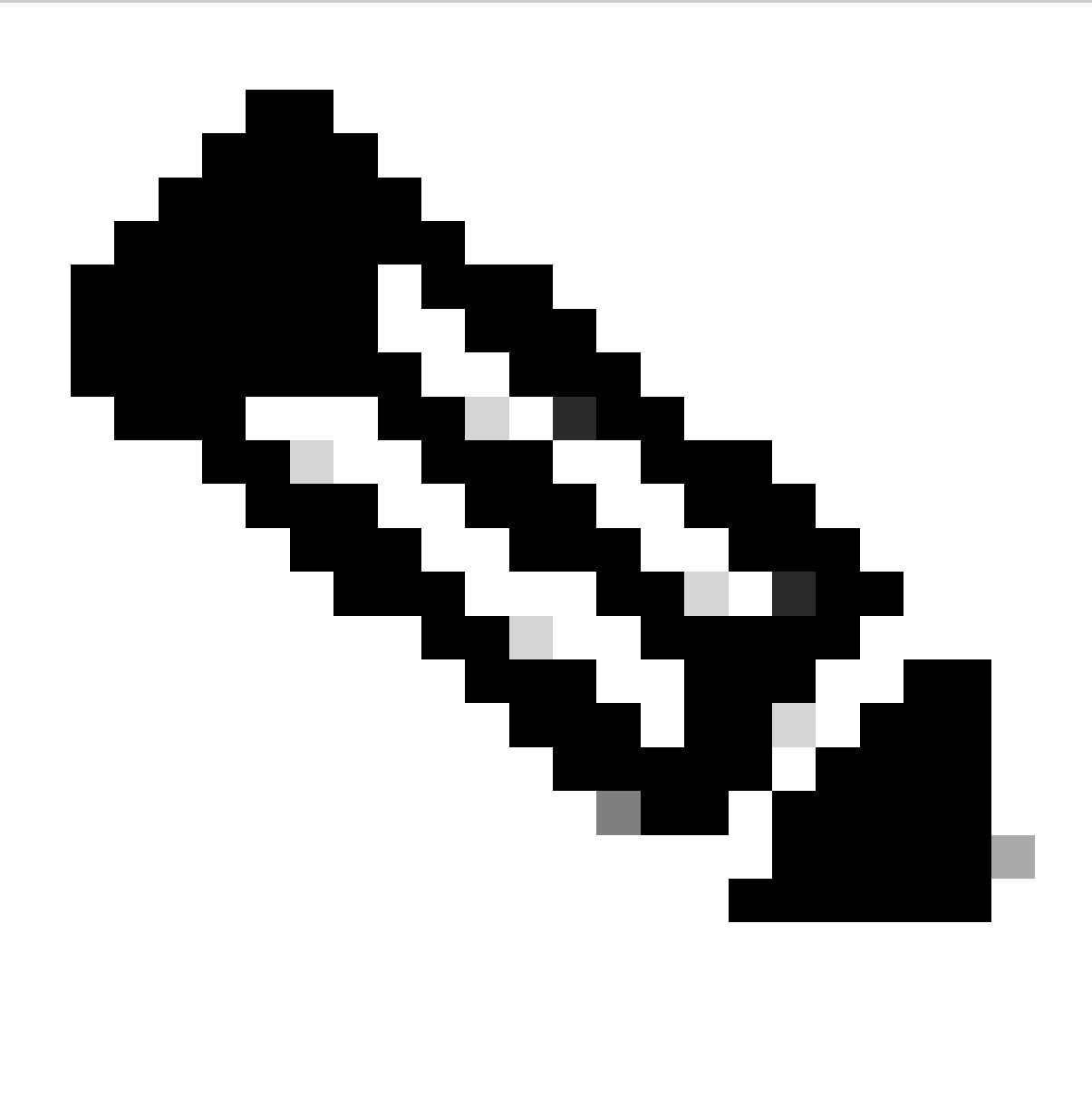

Remarque : vous ne pouvez pas supprimer un fichier après l'avoir téléchargé. Vous pouvez toutefois télécharger un autre fichier, si nécessaire.

Étape 5 : Dans la fenêtre contextuelle Select Virtual Accounts, sélectionnez le compte virtuel qui recevra le fichier téléchargé.

Résultat de l'étape : le fichier est téléchargé vers Cisco et est répertorié dans le tableau Fichiers de données d'utilisation de l'écran Rapports, qui affiche le nom du fichier, l'heure à laquelle il a été signalé, le compte virtuel sur lequel il a été téléchargé, l'état de la notification, le nombre d'instances de produit signalées et l'état de l'accusé de réception.

Étape 6 : Dans la colonne Acknowledgement, cliquez sur Download pour enregistrer l'ACK. Vous devrez peut-être attendre que le fichier apparaisse dans la colonne Accusé de réception. S'il y a beaucoup de rapports RUM ou de demandes à traiter, CSSM peut prendre quelques minutes.

Dépannage :

Si vous rencontrez un problème avec ce processus, que vous ne pouvez pas résoudre, ouvrez un dossier dans [Support Case Manager \(SCM\)](https://mycase.cloudapps.cisco.com/case?swl) en utilisant l'option de licence logicielle.

Pour obtenir des commentaires sur le contenu de ce document, veuillez le soumettre *ici*.

## À propos de cette traduction

Cisco a traduit ce document en traduction automatisée vérifiée par une personne dans le cadre d'un service mondial permettant à nos utilisateurs d'obtenir le contenu d'assistance dans leur propre langue.

Il convient cependant de noter que même la meilleure traduction automatisée ne sera pas aussi précise que celle fournie par un traducteur professionnel.